## **Integrating Active Reading into your curriculum**

Active Reading is designed as a supplementary resource to be integrated into a teacher-led course. The individual units can be assigned for homework or can be tackled in the classroom. Active Reading can, additionally, be used as a stand-alone self access program or for remedial or extension work.

In order to integrate the program into your own curriculum, start by looking at the Active Reading syllabus, which can be found on the Clarity Support site. This gives details of the text types and reading skills covered in the units. For example, these are some details from one of the units:

## **Using a dictionary**

#### Reading focus: Dictionary skills

▶ Text type: Postings to a web forum; a recipe

▶ Overview:

Learners watch a video introduction and read a student's comments about dictionaries. They then read postings from an Internet forum on the topic of dictionaries and answer questions. Learners practise arranging words in alphabetical order; and reflect on which words they can guess and which they should look up. They look up words in a recipe, and, finally, visit dictionary sites.

You can use this information to cross-reference your own syllabus or the contents of your course book with Active Reading. Part of this unit could, for example, be used as an introductory activity to a lesson on dictionaries. You could assign the remaining parts of the unit for homework.

Note that some of the activities have downloadable, paper-based worksheets. (Your school licence for Active Reading entitles you to photocopy them for use in your institution.)

## **Editing your copy of Active Reading**

Most institutions use the standard version of Active Reading. However, it is possible to rearrange the units and exercises in Active Reading and to edit the content of some of the activities, creating your own customised version of the

program. You may wish to do this because you want to introduce materials that your learners have been working on in class, or to edit the texts to be more appropriate to the exact language level or to the cultural expectations of your learners.

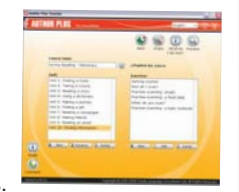

In order to edit Active Reading, you need a copy of Clarity's Author Plus and Results Manager. For more details, see **www.ClarityEnglish.com/AuthorPlus**

## **Clarity Support**

Clarity provides extensive support for teachers, technicians and administrators. To explore this, go to **www.ClaritySupport.com.**

#### **Teacher Support**

Click into the Active Reading section for the syllabus, a worksheet to help teachers get to know the program, PDF worksheets and more.

#### **Technical Support**

This offers guidance on installation, and answers common technical questions.

If you have queries that are not answered on the site, please email support@ClarityEnglish.com or phone Clarity.

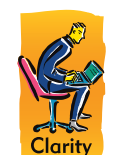

## **Clarity Language Consultants Ltd**

UK office: PO Box 625, Godalming, GU7 1ZR, UK Tel: 0845 130 5627 Fax: 0845 130 5647 Email: Melissa.Pink@ClarityEnglish.com

HK office: PO Box 163, Sai Kung, Hong Kong Tel: (+852) 2791 1787 Fax: (+852) 2791 6484 Email: info@ClarityEnglish.com

# **Active Reading** Learning to love reading

## **Installation instructions**

For installation instructions, please see the installation guide in the box (network version), or your welcome email (online version). There is a PDF of the installation instructions on the Clarity Support site. **www.ClaritySupport.com**

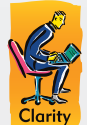

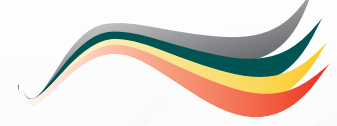

## **Active Reading** Learning to love reading

## **What is Active Reading?**

Active Reading will help learners to develop their reading skills at six levels from Elementary to Advanced. Each level includes ten units, each of which is organised around one or more texts (advertisements, articles, poems...), and focuses on a specific reading skill (skimming, scanning, vocabulary strategies...). The program also includes work on other skills, with extensive listening practice as well as essay writing and discussion activities. Active Reading can be used as a classroom resource in the computer lab or for self access. The online version can be used for homework.

#### **How to start?**

To start Active Reading, double click on the icon on the Desktop (or choose Active Reading from the Start menu). The first screen shows the levels available to you (Elementary, Pre-Intermediate...). Choose the appropriate level by clicking on it. This will bring you to the menu of units. The units are free standing and do not have to be completed in sequence.

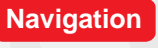

Navigation is very straightforward. To move to the next or previous exercise, click on the Back, Forward and Menu buttons at the top of the screen.

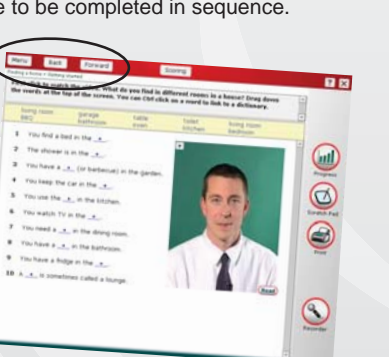

## **Marking / Scoring**

When you have finished an exercise, click on the Marking / Scoring button at the top of the screen. In some exercises, next to this button there is a choice between As I work (choose this for feedback as you do each question) and At the end (choose this for feedback when you have completed all the questions).

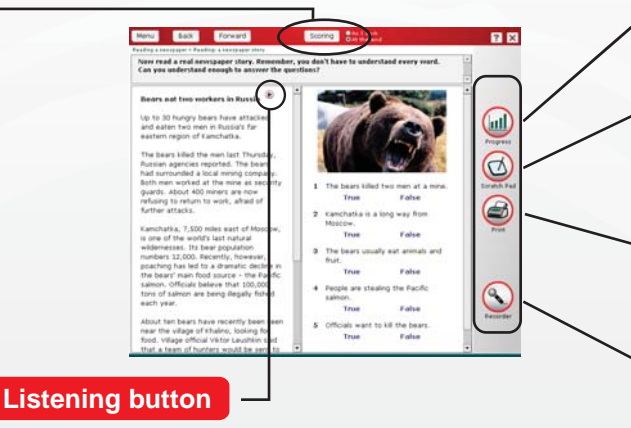

Some exercises have an audio component. Click the play button to listen. Sometimes it is only available after marking / scoring.

## **Dictionary**

Active Reading has a link to the Cambridge Dictionaries Online. You can look up a word by holding down the Ctrl key and clicking on it. Provided your system does not block pop-ups, this will open a browser and take you to the correct entry in the dictionary. Note that it will not work on words which form part of a question (e.g. gaps, drags or multiple choice items).

## **Exercise gauge**

Next to each of the units and exercises on the unit screen is a small lozenge. This is a gauge of how much of Active Reading you have completed.

## **Downloads**

Some of the exercises include links to other websites and downloads. Downloads are in PDF format, so to access them you need to ensure that you have Adobe's Acrobat Reader installed on your computer.

#### **Progress**

Each time an exercise is marked / scored, progress details are saved. These include the time the activity was started, how long the learner spent on it, the score achieved and the name of the exercise. Learners can view this information, which is saved across sessions, by clicking on the Progress button. Teachers can generate reports using Results Manager (*see below*).

## **Scratch Pad**

The Scratch Pad is an electronic notepad learners can use to make notes, jot down questions they want to ask the teacher or do extended writing activities. The contents of the Scratch Pad are automatically saved for each learner under their login name.

## **Printing**

You can print out any of the texts and exercises by clicking on the Print button on the right-hand side of the screen.

## **Audio Recording**

The first time Active Reading is opened, the program will display a button on the right-hand side labelled Recorder. To set up the recording software - called the Clarity Recorder - click on this and follow the instructions. Thereafter, provided the Clarity Recorder is running on the computer, a red recording button will be displayed. If this red button is absent, simply go to the Start menu and start up the Clarity Recorder. The network version will do this for you automatically.

## **Integration with Results Manager**

Active Reading works with Results Manager, which enables teachers to input learner details, assign learners to groups and generate reports. For more details on Results Manager, please visit the Clarity website.

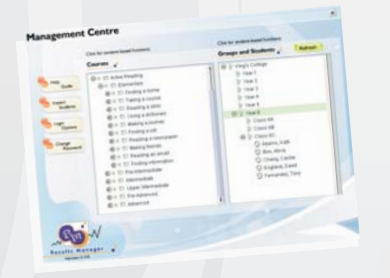

**www.ClarityEnglish.com/ResultsManager**